# **TXCOMP SYSTEM PROCEDURES**

HEALTH AND WC NETWORK CERTIFICATION & QA DIVISION 11/16/06 1

# **TABLE OF CONTENTS**

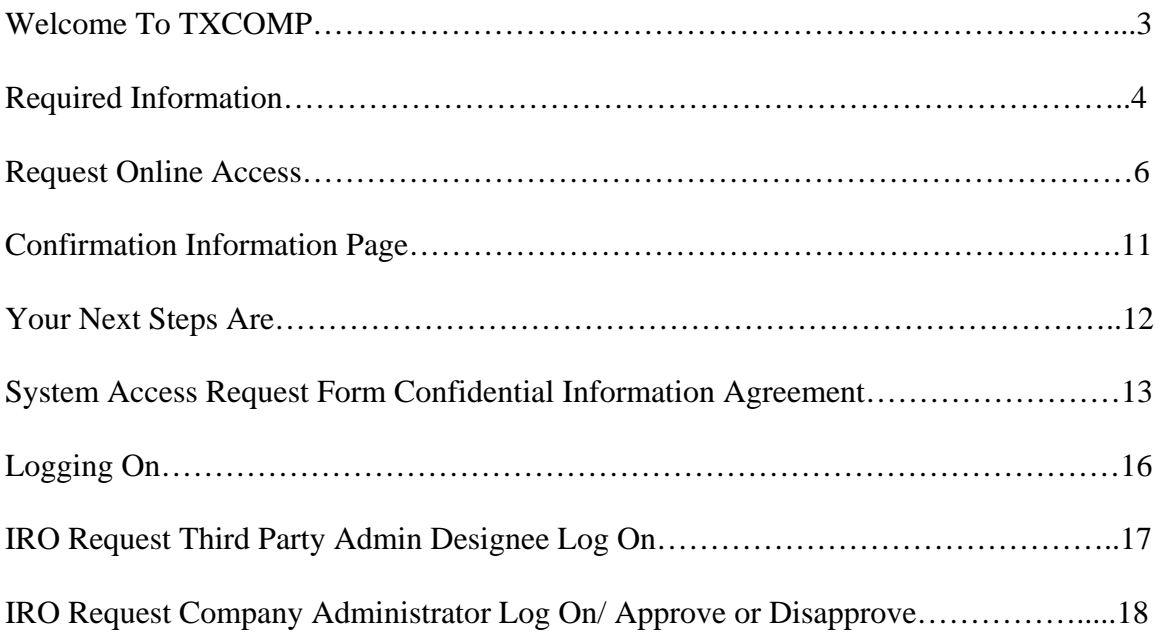

#### **WELCOME TO TXCOMP**

The TXCOMP system will be used as a secured window into the Independent Review Organization (IRO) Online Request Form.

**You must create a User ID and Password in the TXCOMP system to gain access into the IRO Online Request Form. The IRO Online Request Form can not be accessed without the TXCOMP system.** 

*Access to the TXCOMP system will be administered by the Texas Department of Insurance (TDI) Health and WC Network Certification (HWCN) & QA Division.* 

There are 2 access roles in the TXCOMP system:

#### • **IRO Request – Company Administrator (applicant)**

The IRO Request Company Administrator (Administrator) is for an insurance carrier (carrier) or utilization review agent (URA). The Administrator will submit an application to the TDI HWCN Division for authorization to access the IRO Online Request Form. Once the application to be an Administrator is approved by the HWCN Division, the Administrator will then be authorized to designate other entities or persons to submit requests for independent review using the IRO Online Request Form on the Administrator's behalf. These designees are identified as IRO Request – Third Party Admin Designee (users). The Administrator will be responsible for approving or disapproving access to Third Party Admin Designee acting on behalf of the Administrator.

#### • **IRO Request – Third Party Admin Designee**

.

Upon authorization by a Company Administrator, a third party user will be able to access the IRO Online Request Form through the TXCOMP system and submit requests on the company's behalf.

*Access to the IRO Online Request Form through the TXCOMP system will be monitored by the TDI HWCN Division. The HWCN Division maintains the right to terminate the authority to access the TXCOMP system at its discretion.*

#### **REQUIRED INFORMATION**

All required fields throughout the TXCOMP Access system will have an asterisk (\*) to indicate the field is required. The information must be entered in its entirety for the system to allow you to continue.

You must click on the **<<BACK** button (located at the end of each screen), if you need to return to a previous screen.

**DO NOT USE the BACK •** button located on the Internet Tool Bar at the **top of the screen in the left corner. This button will cause you to receive an error message and take you out of the TXCOMP system.** 

Example: (DO NOT USE)

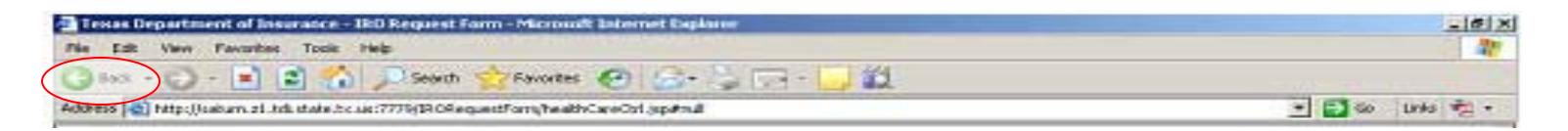

Example: (Correct Back button to use)

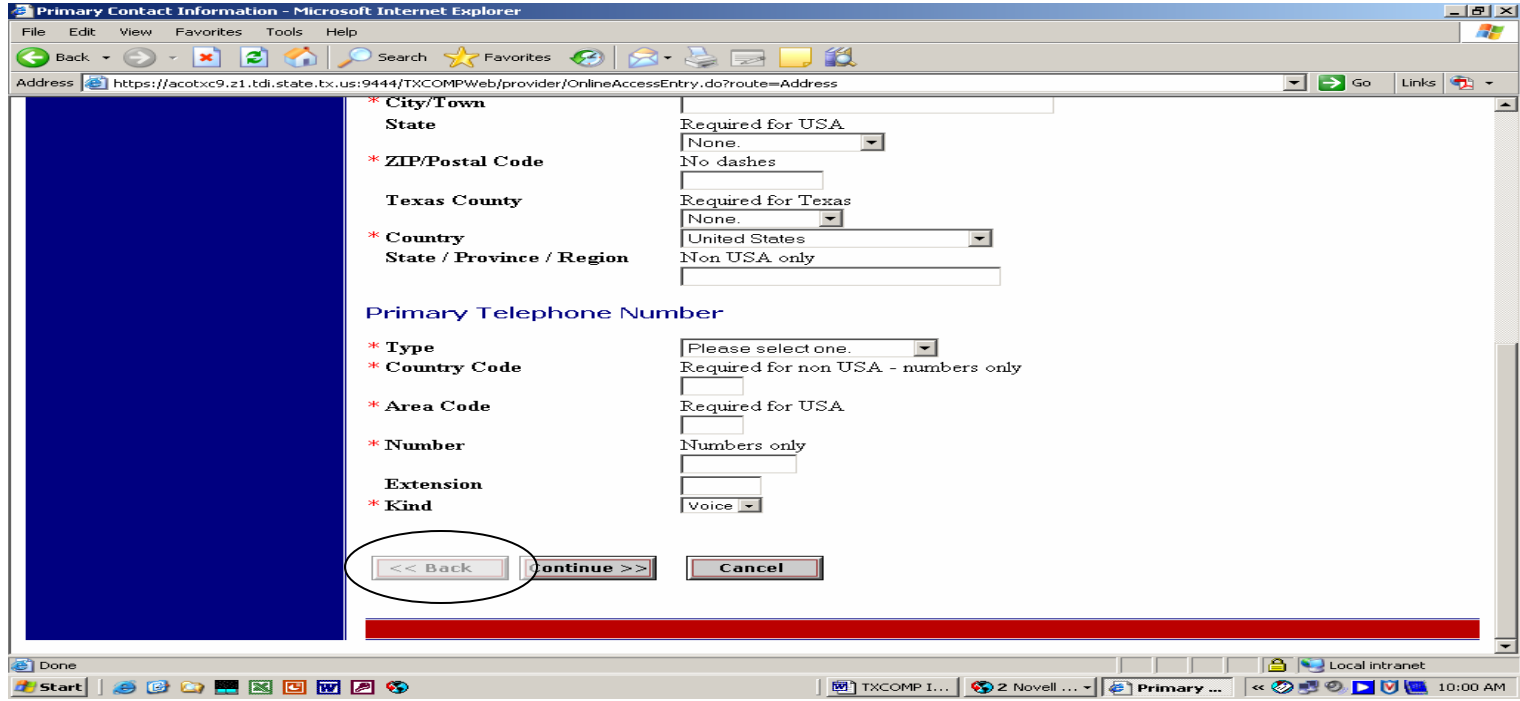

#### **REQUIRED INFORMATION**

The following information will be required to complete your access request:

# **ONLINE ACCESS REQUEST**

What type of access are you requesting? (Administrator or Designee) First Name Last Name **At least one of the following:** 

> **Social Security Number (numbers only) Drivers License/ID Number and Jurisdiction Green Card Number Foreign ID and Country**

Date of Birth (mm/dd/yyyy) **Gender** 

# **PRIMARY CONTACT INFORMATION**

Email Address Confirm Email Address Address Line 1 City/Town State (choose state from drop down list) Zip/Postal Code **Country** PRIMARY TELEPHONE NUMBER Type (choose type from drop down list) Area Code Number Kind (choose type from drop down list)

# **IRO REQUESTING SUBMITTING ADMINISTRATOR INFORMATION**

IRO Request Submitting Organization Affiliation (choose from drop down list) Are you the TXCOMP System Administrator for your organization? (choose Yes or No) Yes will place you in an admin role and No will place you in a designee role in TXCOMP.

# **Primary Fax Number**

Country Code Area Code Number

# **TXCOMP User Identification Information**

User ID (Combine at least 7 letters (A-Z) and numbers (0-9) New Password (Combine at least 8 letters (A-Z) and numbers (0-9) Password Hint

#### **REQUEST ONLINE ACCESS**

Begin by selecting Request Online Access located on the left blue column as shown in the example circled below.

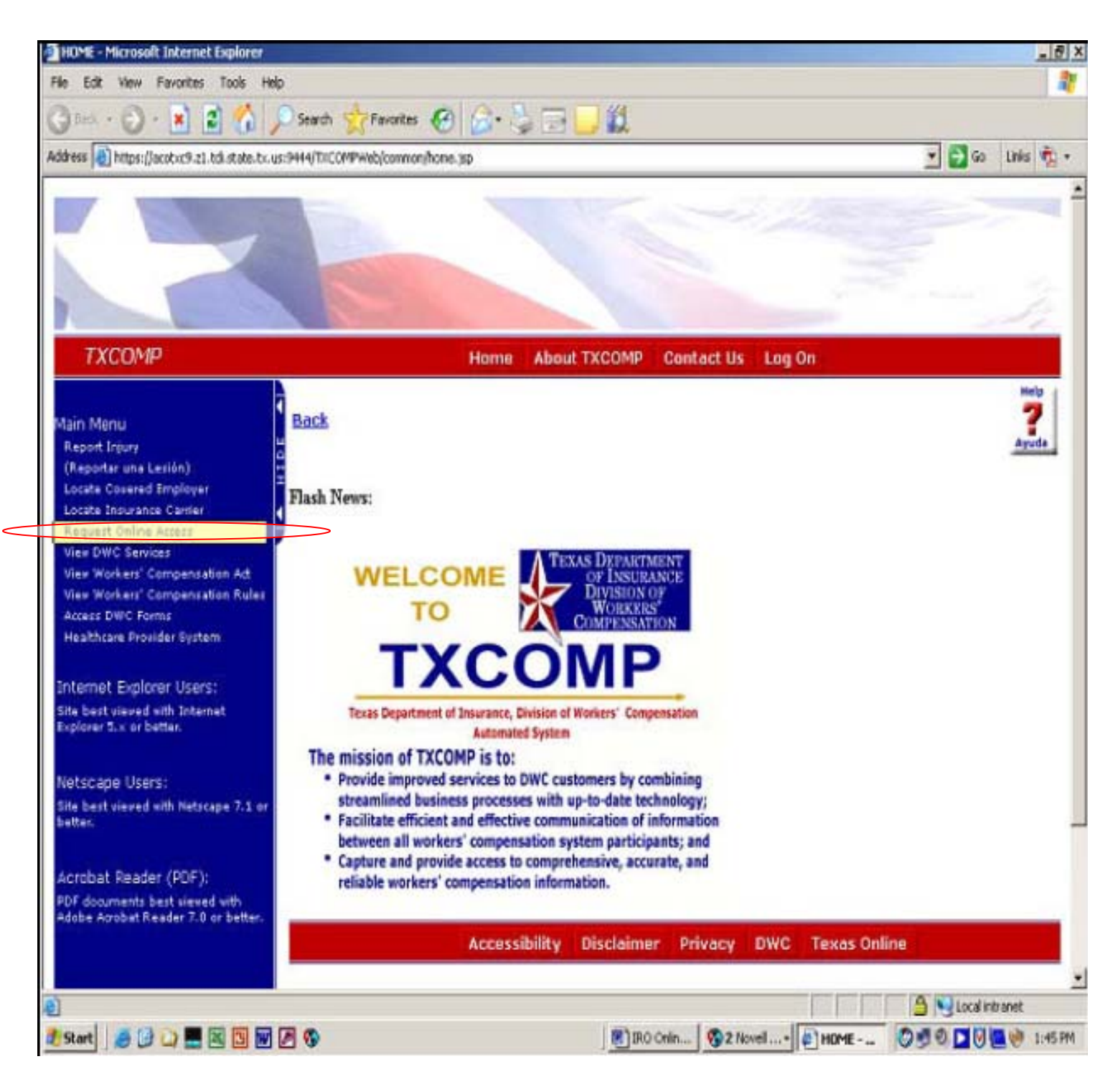

Select Role from the drop down list and fill in form. The Role will either be an IRO Requests – Company Admin (applicant) or an IRO Requests – Designee (applicant).

There are drop down Boxes with lists to choose from throughout the application.

Example:

Please select one.  $\overline{\phantom{a}}$ IRO Requests – Company Admin (applicant) IRO Requests – Designee (applicant)

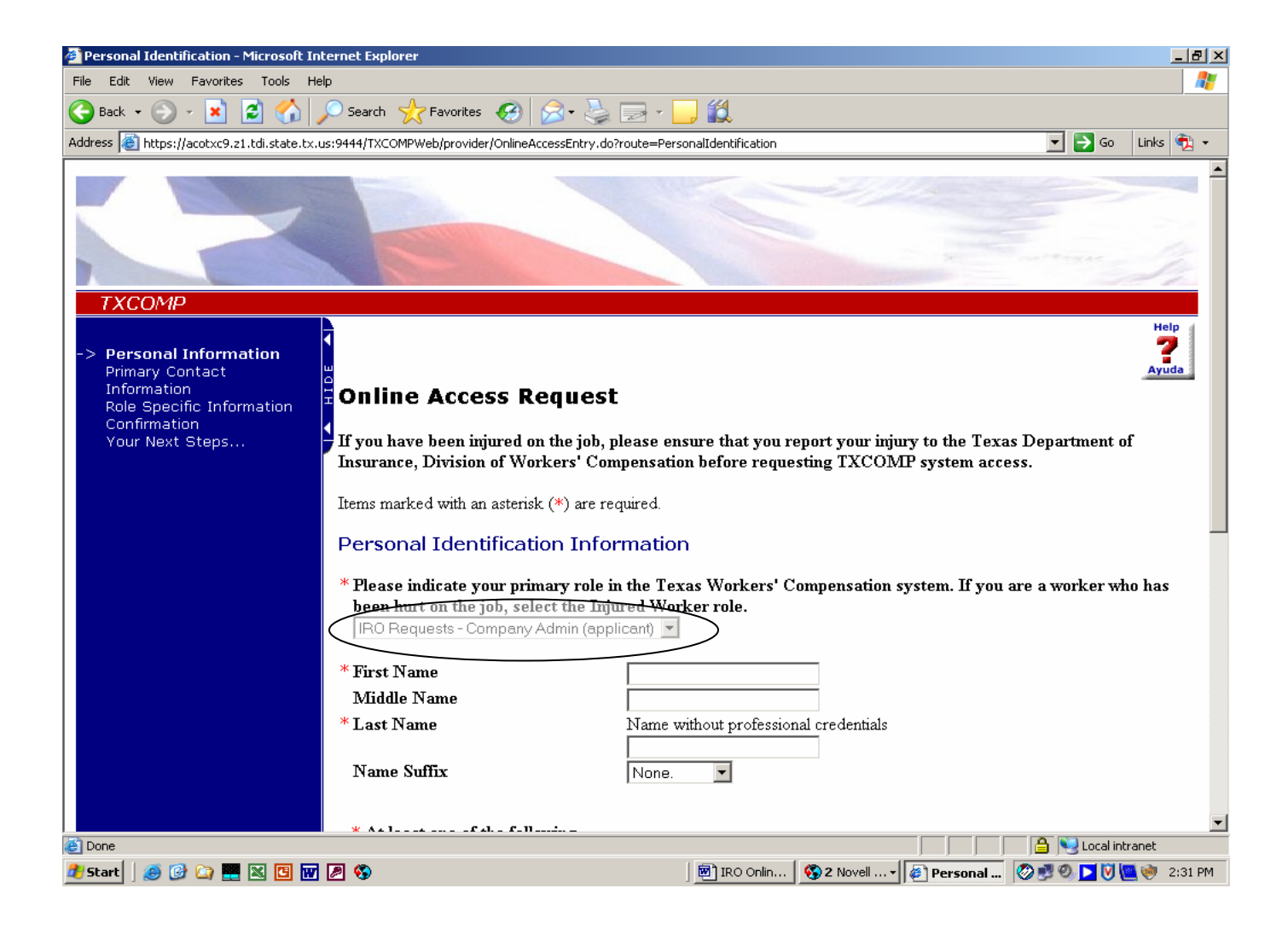

You must enter data in all required (\*) fields. Once you have entered the data for the fields shown below click on the Continue >> button.

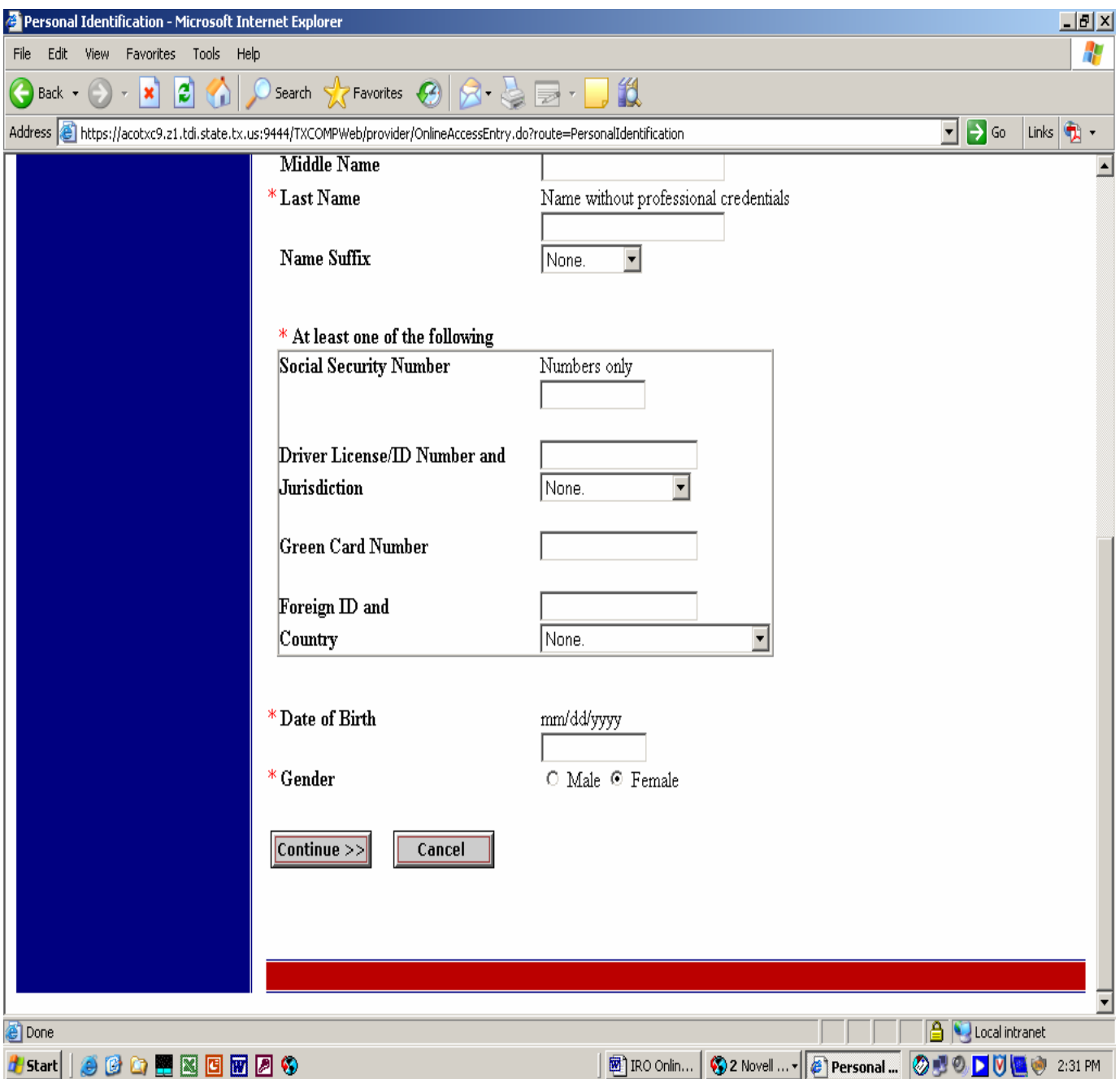

#### **Request Online Access Instructions**

Continue entering data in all required (\*) fields. Once you have entered the data for the fields shown below click on the  $\text{Continue} \rightarrow \text{button}.$ 

Example:

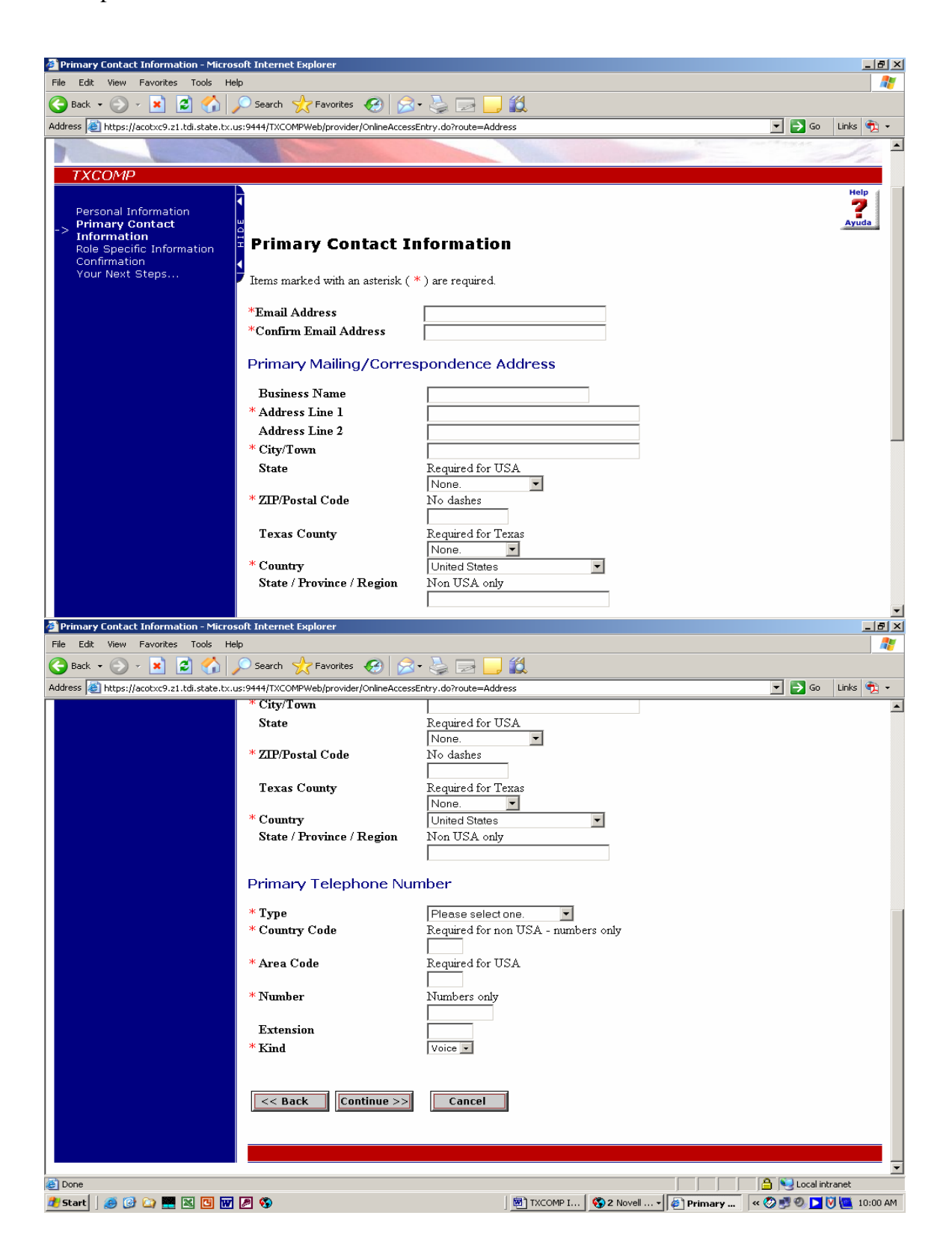

Continue entering data in all required (\*) fields. Once you have entered the data for the fields shown below click on the  $\text{Continue} \rightarrow \text{ button}.$ 

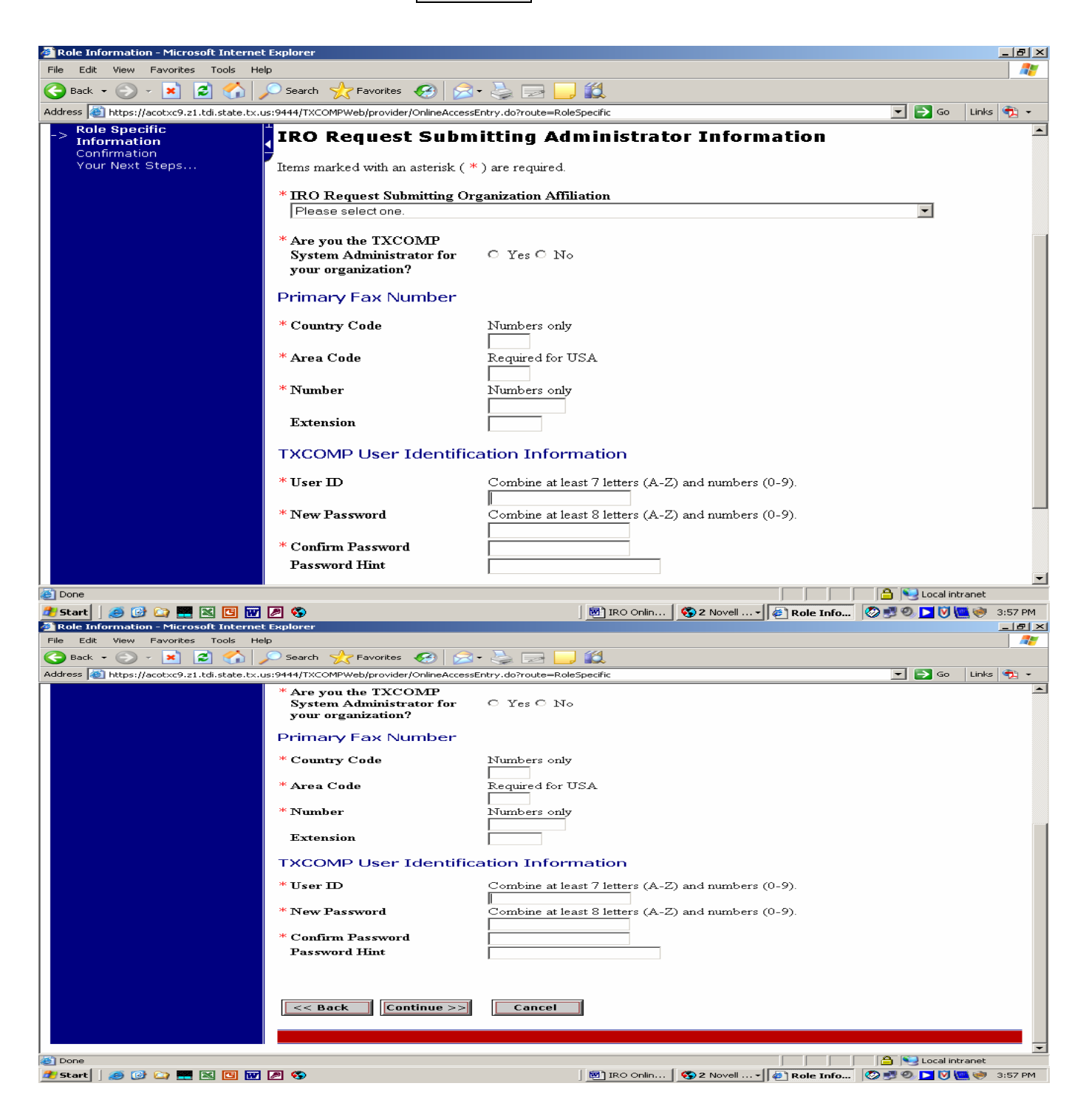

### **CONFIRM INFORMATION PAGE**

Check and verify that the information you have entered is correct. If the information is correct, select the Continue >> button. If the information is not correct, select Update and edit as needed.

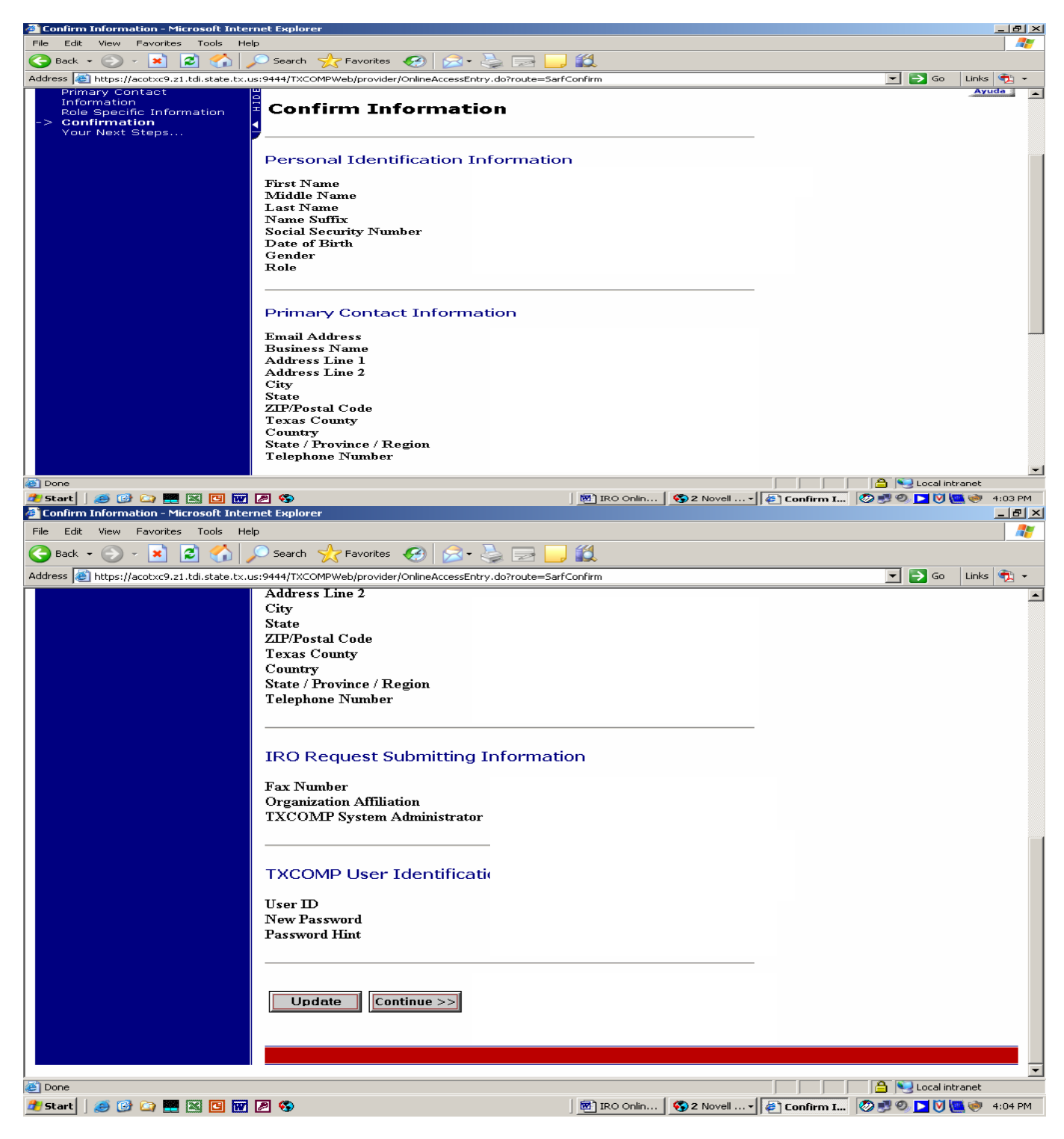

# **YOUR NEXT STEPS ARE…**

This page contains information on what your next steps will be. The User **has not** been granted access to TXCOMP yet. Follow the steps outlined on the screen and select the View System Access Request Form located at the bottom of the screen as shown below.

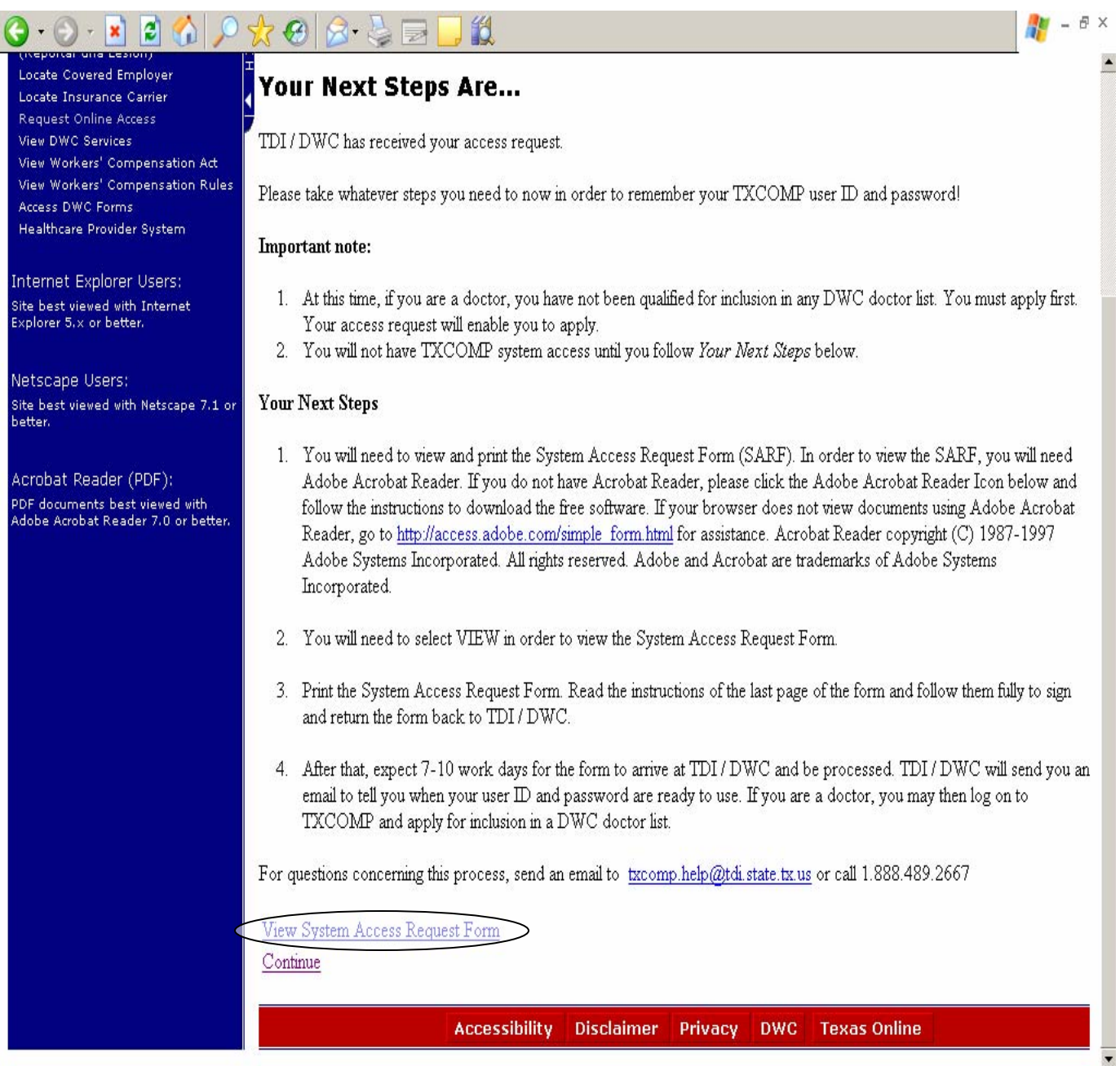

## **SYSTEM ACCESS REQUEST FORM CONFIDENTIAL INFORMATION AGREEMENT**

Complete the System Access Request Form Confidential Information Agreement stating you understand, agree and do hereby certify that you are the referenced individual requesting access to TXCOMP. You are also agreeing to comply with all of the required elements of the System Access Request Form Confidential Information Agreement.

## **PRINT THE SYSTEM ACCESS REQUEST FORM AND RETURN THE FORM BACK TO DWC/HWCN**

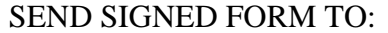

 Texas Department of Insurance, Division of Workers' Compensation/HWCN 7551 Metro Center Drive, Suite 100, MS-97

Austin, Texas 78744

OR FAX SIGNED FORM (WITHOUT A COVER PAGE) TO: (512) 804-4241

*Allow 7-10 work days for the form to arrive at DWC and be processed. A TXCOMP Administrator will approve the Online Request Form and the HWCN Division will send you an email to notify you when your user ID and password are ready to use.* 

## SYSTEM ACCESS REQUEST FORM CONFIDENTIAL INFORMATION AGREEMENT

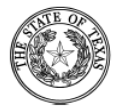

**Texas Department of Insurance** Division of Workers' Compensation SYSTEM ACCESS REQUEST FORM **CONFIDENTIAL INFORMATION AGREEMENT** 

**TEST TEST** 

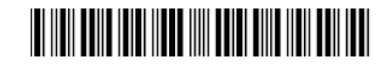

109130520

Position or Role: IRSX IRO Requests - Company Admin (applicant)

Representing: 5 STAR LIFE INSURANCE COMPANY Administrator: Yes

I understand and agree (please initial each statement below):

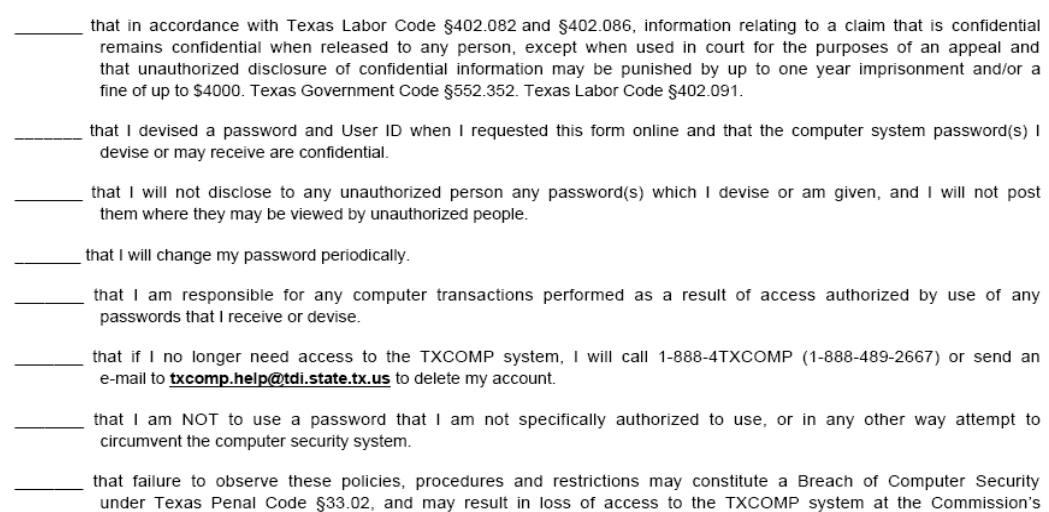

I, the undersigned, do hereby certify that I am the above-referenced individual requesting access to TXCOMP, or I am expressly authorized to obtain access to TXCOMP for the above identified organization and, that by submitting this System Access Request Form with my original signature, I am responsible for any information accessed or entered into TXCOMP computer system using my password and I am responsible and liable for any information contained in this submission. I understand that DWC may rely on the accuracy of the information I submit. I am duly authorized and qualified to access the requested confidential information and have read and compiled with the instructions that accompanied this form, and by submitting this System Access Request Form, I agree to each paragraph above.

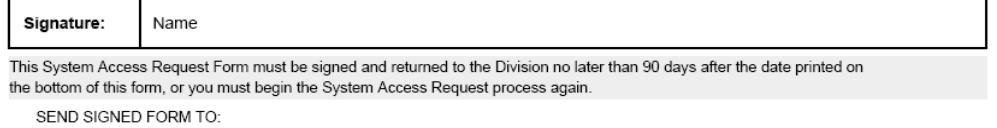

Texas Department of Insurance, Division of Workers' Compensation 7551 Metro Center Drive, Suite 100, MS-97

Austin, Texas 78744

sole discretion.

OR FAX SIGNED FORM (WITHOUT A COVER PAGE) TO: (512) 804-4241

11/16/2006 SARF-04

You do not need to return this instructional page with your signed agreement. If you have questions concerning this agreement or the online TXCOMP System, call 1.888.4TXCOMP (1.888.489.2667) or send an email to txcomp.help@tdi.state.tx.us

#### **INSTRUCTIONS**

You do not need to correct any of the printed information at the top of the form (Name, Address, and Role). Once you receive your account activation email, you can log on to TXCOMP, access your profile and make appropriate changes.

#### **Individual Access**

TXCOMP access is granted to an individual, who is responsible for all actions taken using the individual's TXCOMP account. Only you should use your User ID and Password.

To activate your TXCOMP account, print, sign, and return the enclosed agreement. When DWC has processed the signed agreement, DWC will notify you by email that your TXCOMP account has been activated. DWC sends the email to the address you provided when you requested TXCOMP access.

#### **Organization Access**

A TXCOMP System Access Request cannot be submitted solely in the name of an organization. An organization will coordinate with DWC to grant access to specified individuals who will access TXCOMP information on behalf of the organization. Each such individual must submit the person's own TXCOMP System Access Request. For security purposes, each individual submitting a TXCOMP System Access Request must have a separate email address.

#### **Updates After Account Activation**

When you first log on to the TXCOMP system you may be prompted to update your profile.

- If you are an individual with specific access rights under the Texas Workers' Compensation Act (such as an injured worker, an attorney, or a health care provider), you do not have to provide any organization information. Review and update the information in the profile.
- If you are an individual who will access TXCOMP on behalf of an organization such as an employer or insurance carrier, you will be authorized to access TXCOMP information based on permissions granted by the organization's administrator. You will need to update your profile to add organization information. You can receive access on behalf of more than one organization.

# **LOGGING ON**

Enter your User ID and Password in the fields circled below and select the Log On button.

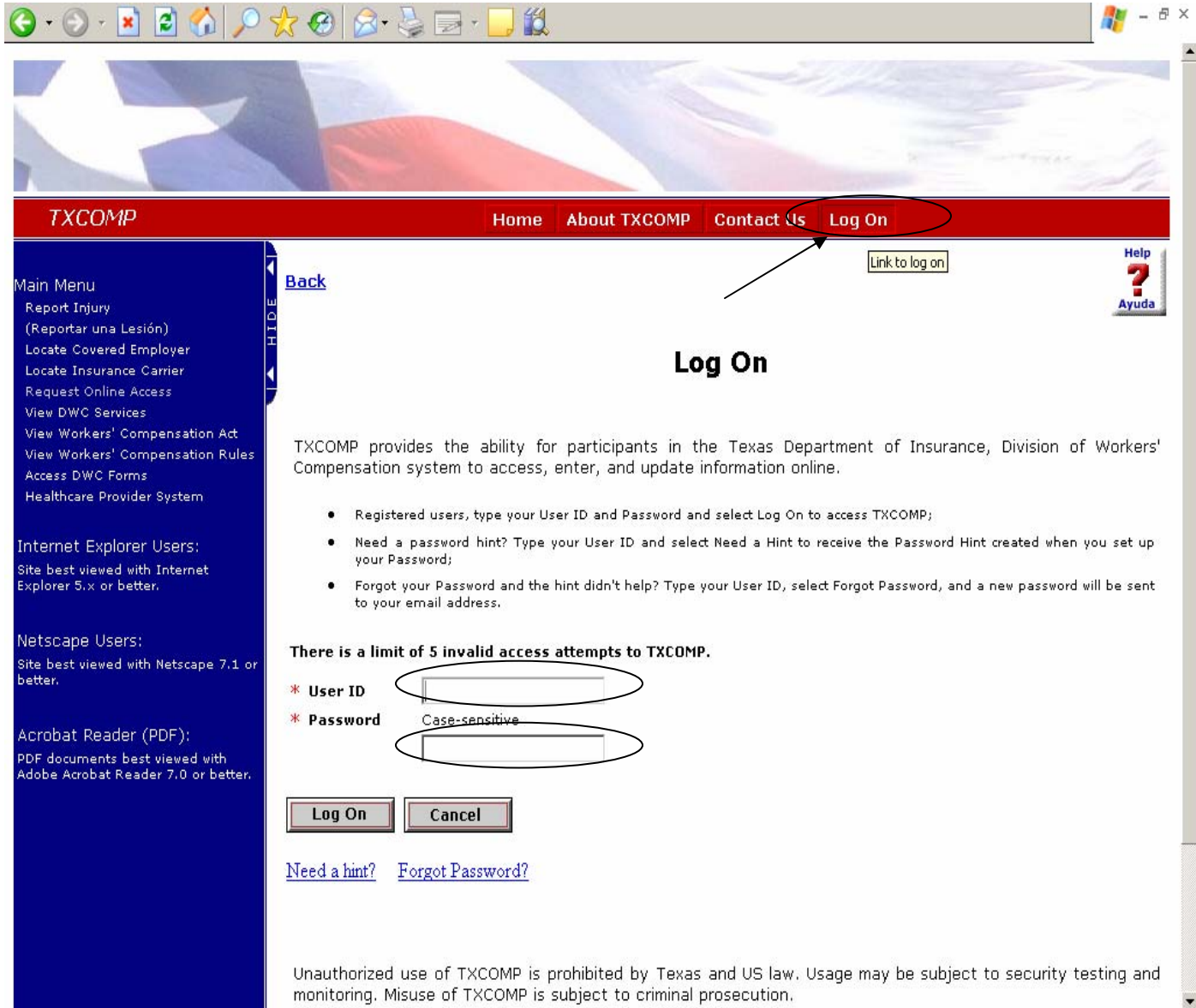

## **IRO REQUEST THIRD PARTY ADMIN DESIGNEE LOG ON**

If you are an IRO Request Third Party Admin Designee and you are logging into the TXCOMP system enter your user ID and password and select log on. You will see the **Individual Profile** screen below. Select the IRO Request Form located below the **IRO Representative Affiliation**. This will take you directly into the Independent Review Organization (IRO) Online Request Form System.

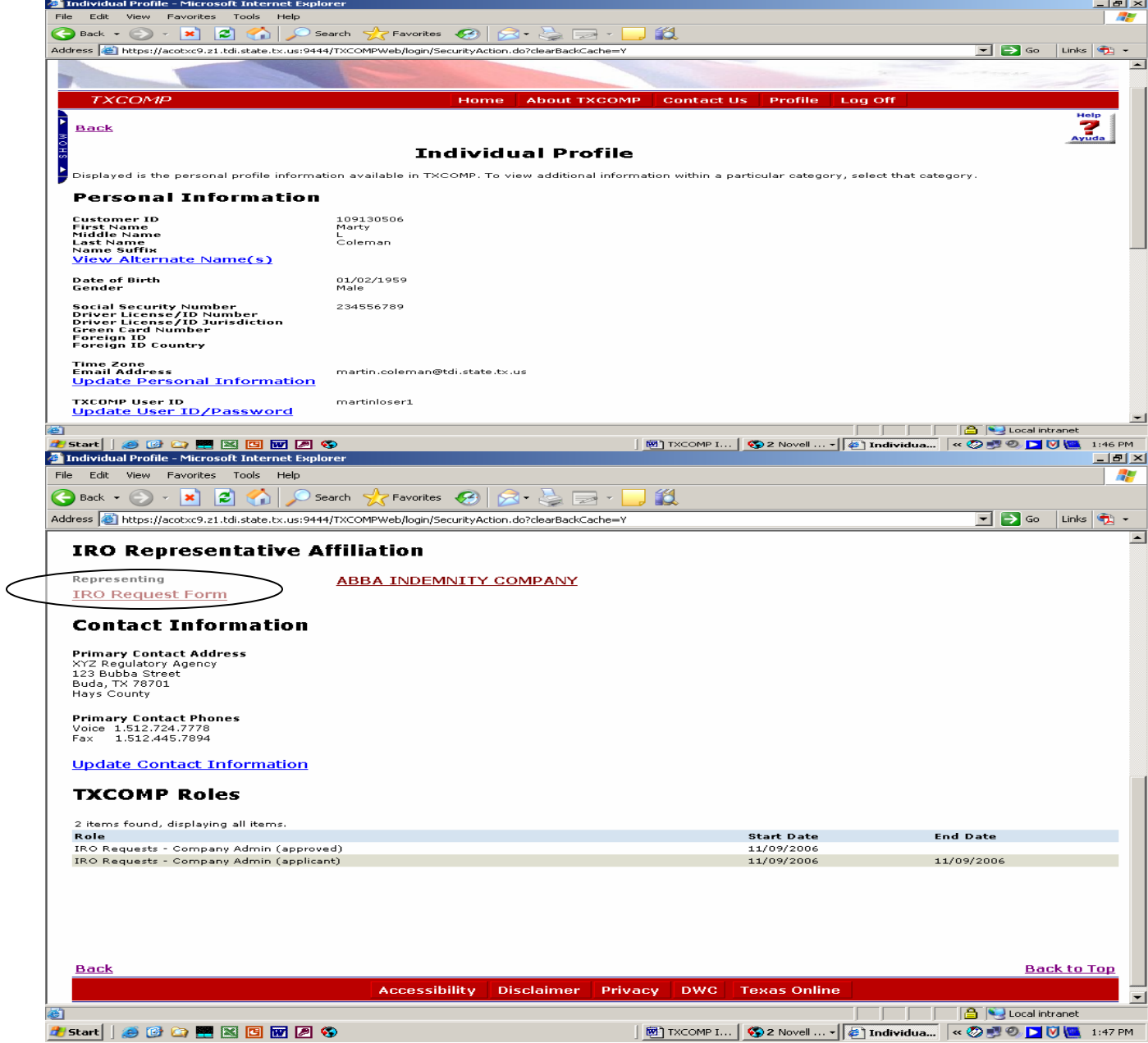

#### **IRO REQUEST – COMPANY ADMINISTRATOR LOG ON/ APPROVE OR DISAPPROVE**

If you are an IRO Request Company Administrator and you are logging into the TXCOMP system enter your user ID and password and select log on. You will see the **Individual Profile** screen below. Select the IRO Request Form located below the **IRO Representative Affiliation** if you are submitting an IRO Request. This will take you directly into the Independent Review Organization (IRO) Online Request Form System.

If you need to **Approve** or **Disapprove** an IRO Request – Third Party Admin Designee complete the instructions below:

Select the ABBA INDEMNITY COMPANY located below the **IRO Representative Affiliation** as shown in the example below.

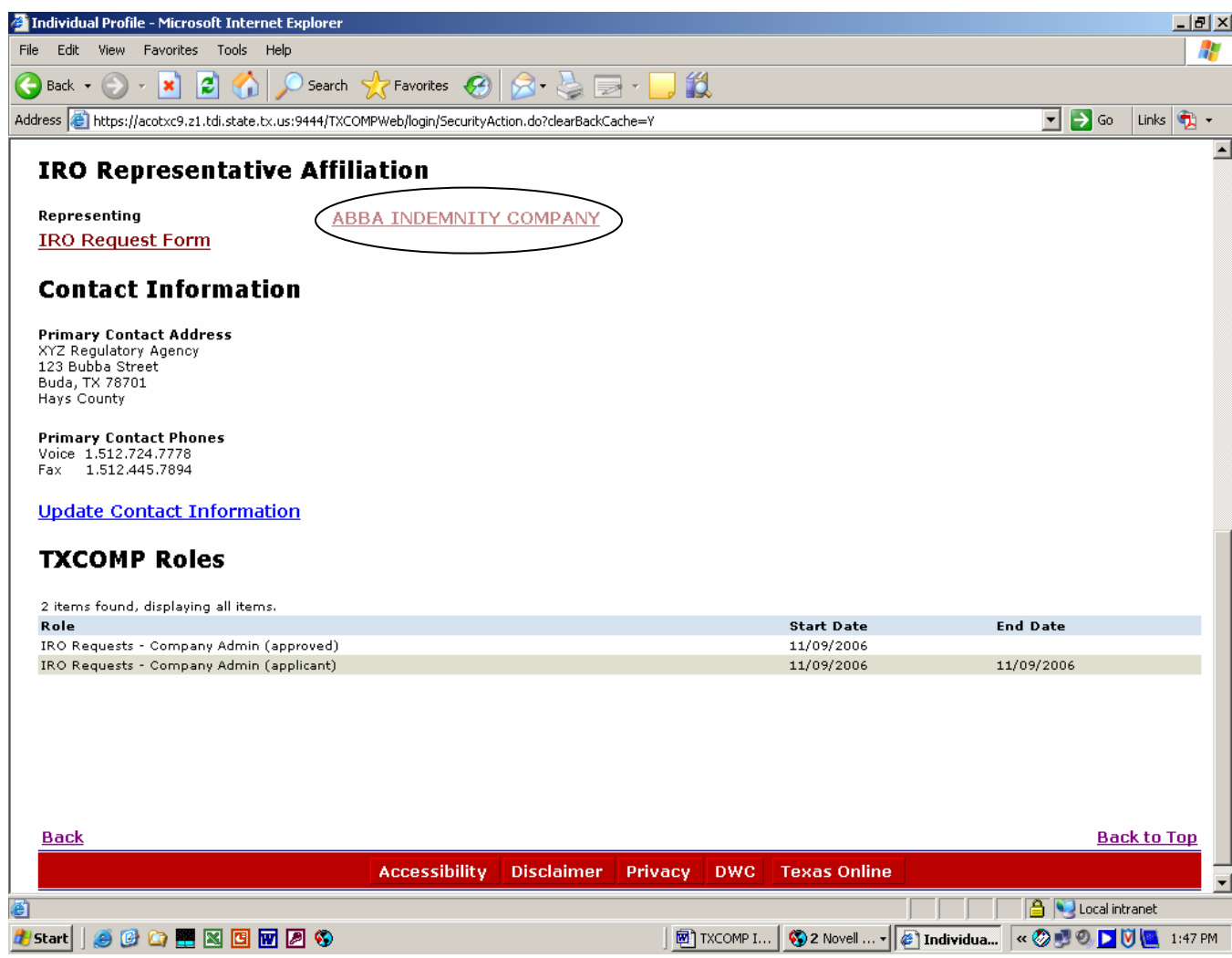

#### **IRO REQUEST – COMPANY ADMINISTRATOR LOG ON/ APPROVE OR DISAPPROVE**

The Organization Profile screen lists your General Information, Contact Information and Independent Review Submitting Organization Information.

Below the Independent Review Submitting Organization Information select the Select Third Party Administrator.

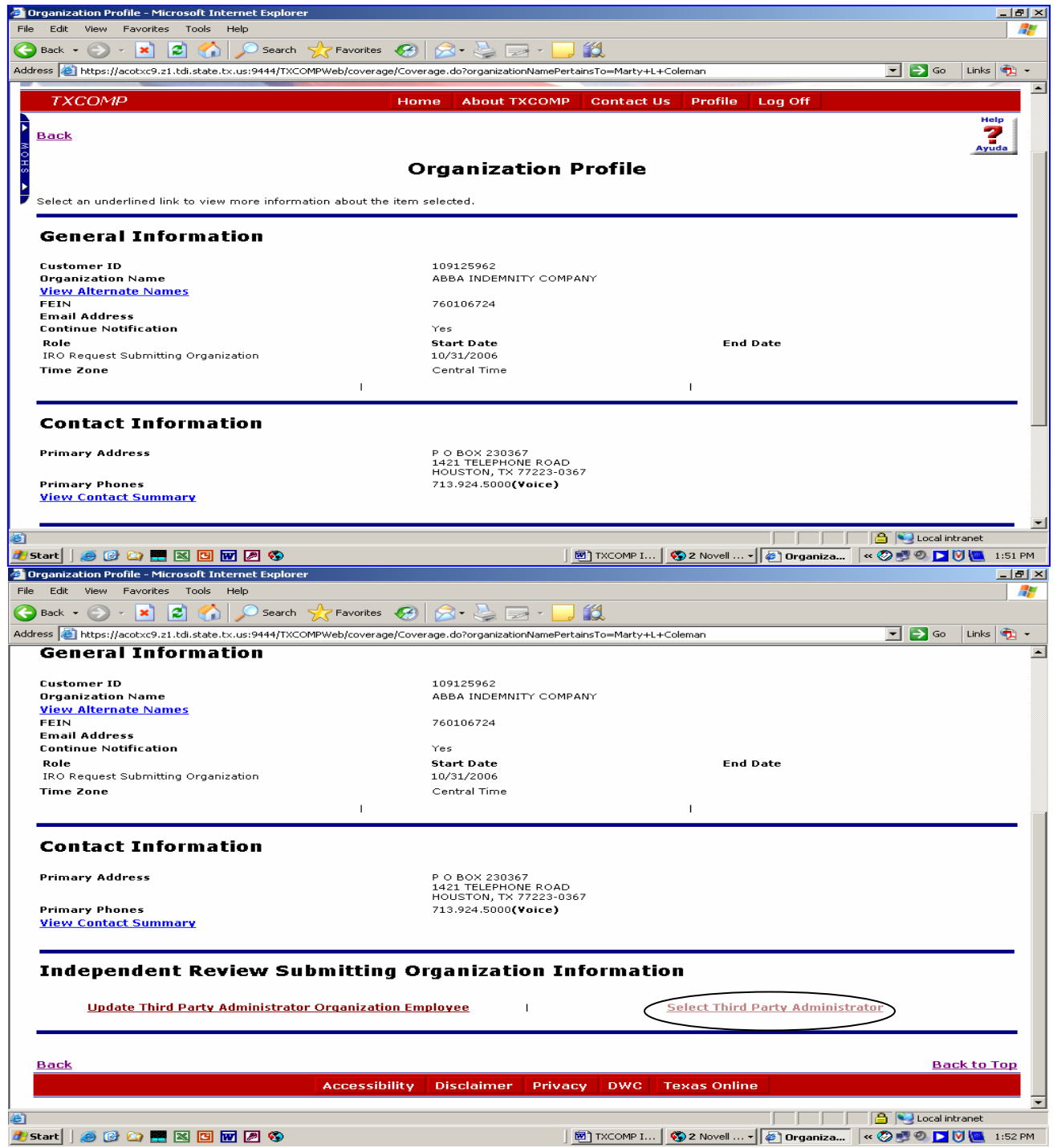

HEALTH AND WC NETWORK CERTIFICATION & QA DIVISION 11/16/06 19

#### **IRO REQUEST – COMPANY ADMINISTRATOR LOG ON/ APPROVE OR DISAPPROVE**

The **View Third Party Administrator** screen will list all of the names and address of the Third Party Designees that need to be approved or disapproved.

Select the Name of the Designee you are approving or disapproving.

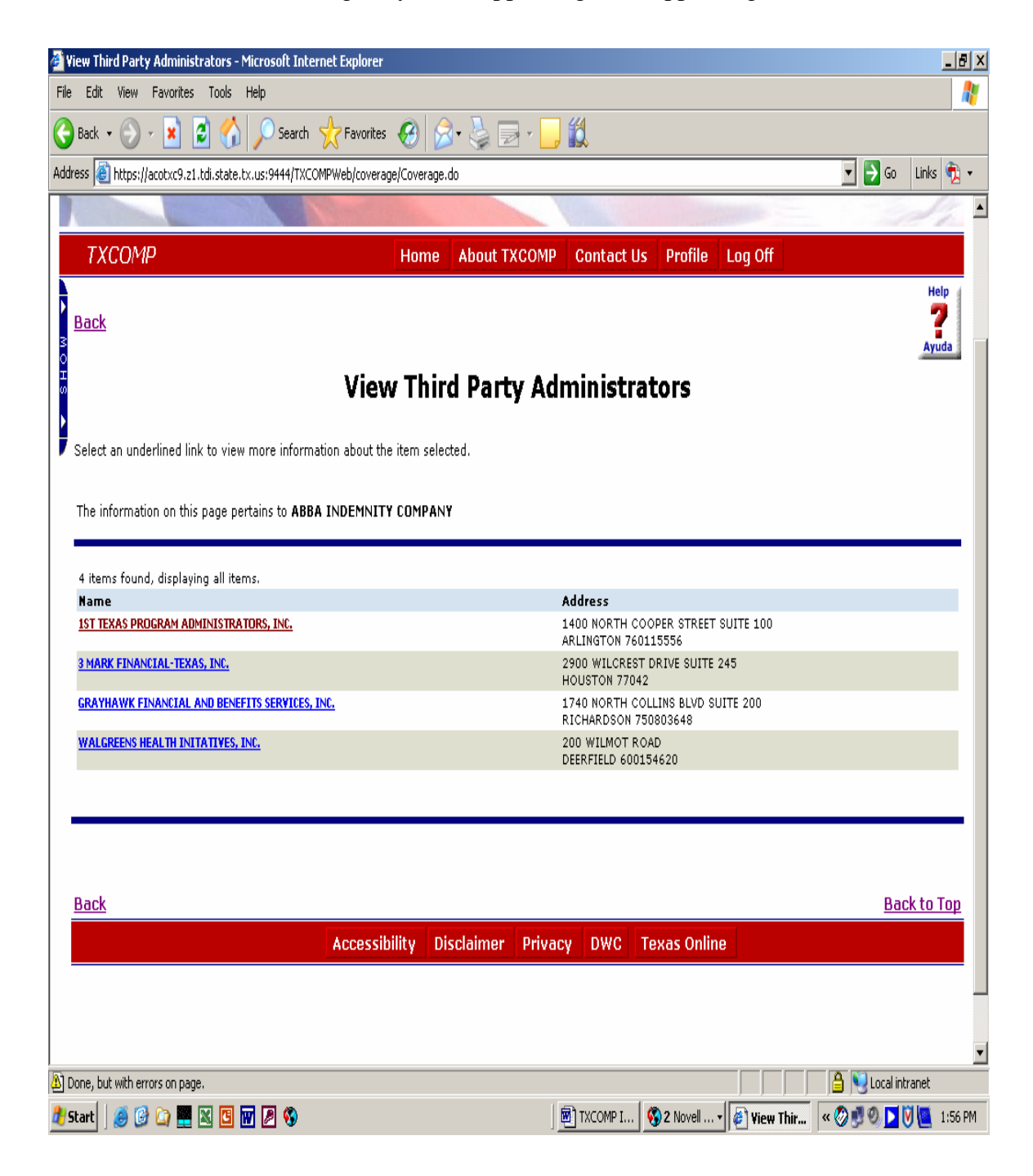

Update Relationships by selecting Approve Yes or No by each employee's name. Select the Save button and Log Off.

If you are an administrator designee and you are disapproved you will receive an email notifying you of the administrator decision to disapprove your request. Please contact your company administrator if you have a question regarding your disapproval.

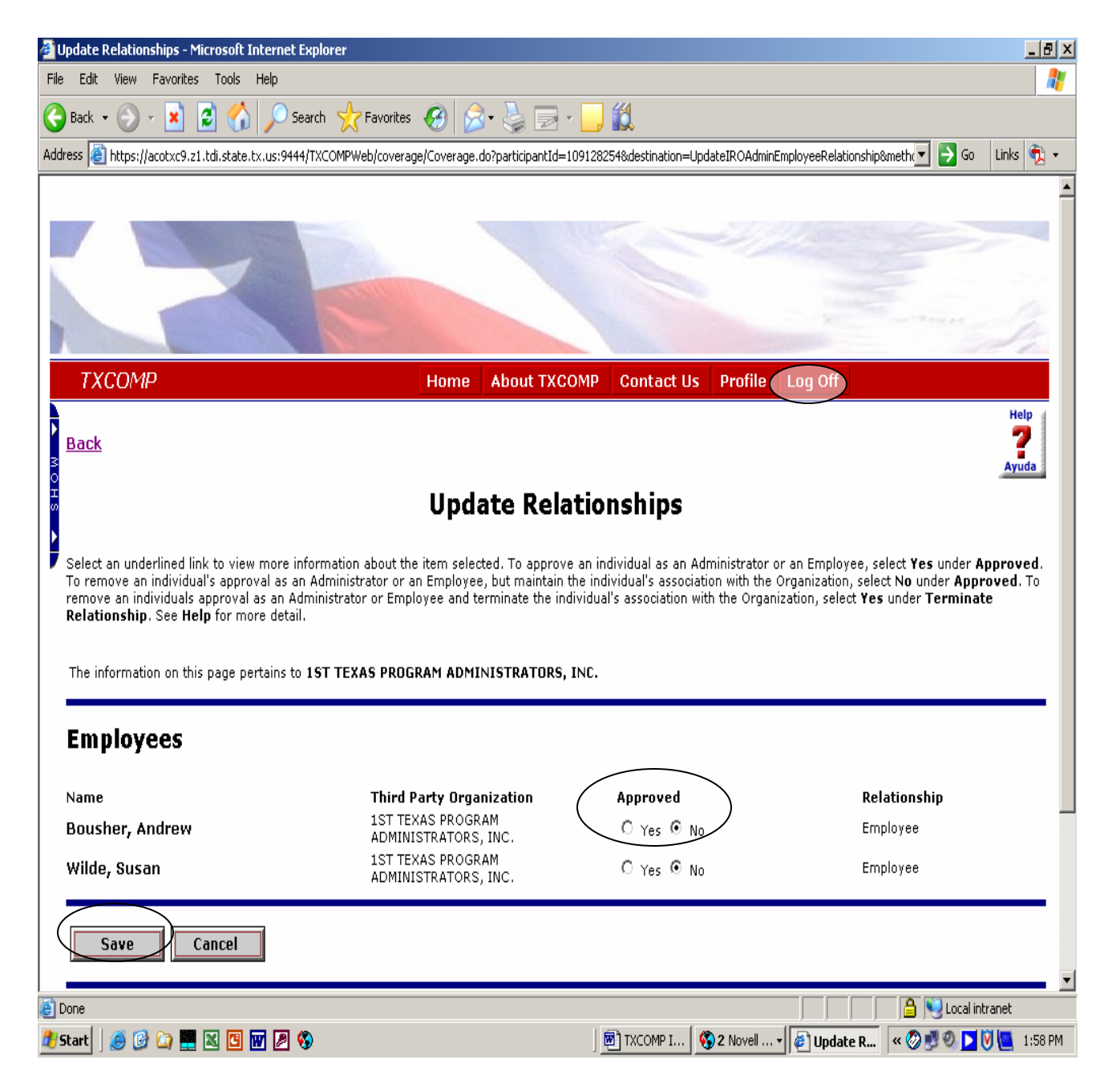